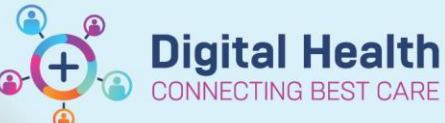

**Outpatient View** 

Outpatients

Histories Observations Medical Imaging (0) Problems/Alerts Progress

## **Documentation-Observations and Measurements in Outpatients**

x

## **This Quick Reference Guide will explain how to:**

Document Observations and Measurements in an Outpatients clinic setting.

- 1. Navigate to Outpatients mPage by clicking on the **Outpatients View** in the Table of Contents
- 2. Navigate to **Observations** in the Outpatients mPage.

- 3. Click on the dropdown options and choose the **Outpatient View.**
- 4. This will link out to the Outpatient View band in Interactive View.

5. Enter the results in Vital Signs section. This will appear in **purple**

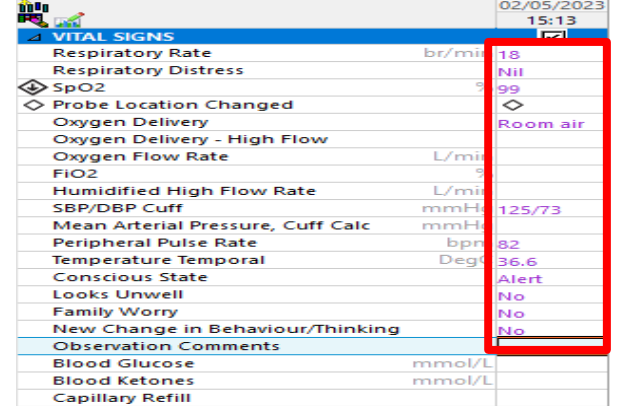

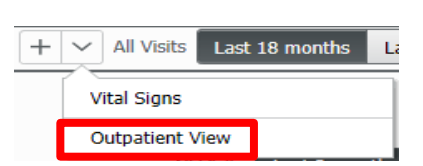

**Patient Instructions** 

Episodes of Care (5)

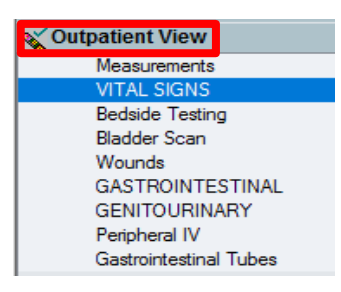

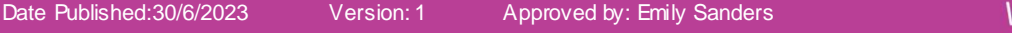

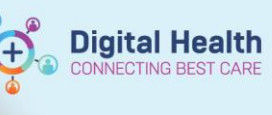

## **Digital Health<br>Quick Reference Guide**

6. Click on the green tick to sign off the documented results. This will now appear as black.

7. Navigate back to Outpatients mPage, click on refresh

button and the documented results will also appear here.

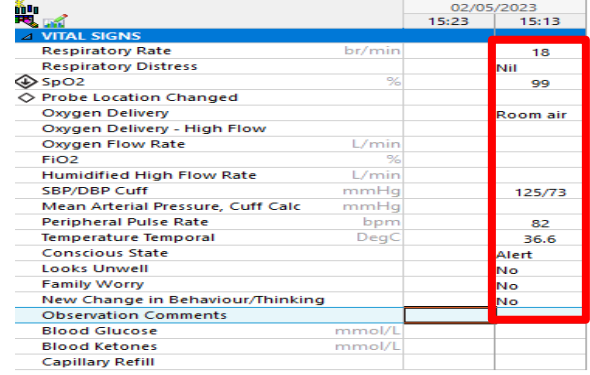

## Observations

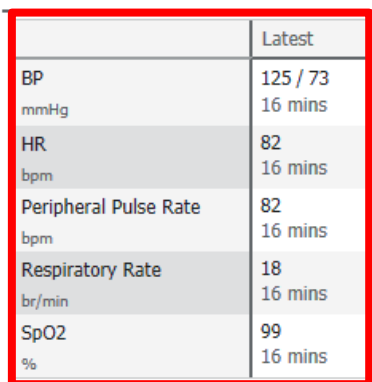

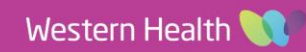